# Transparency in Government Act (TIGA) Salary and Travel Submission Help

### Login / Account Creation

- Login page: **http://www.audits.ga.gov/auth**
- Account Creation Instructions:

**http://www.audits.ga.gov/Resources/External\_Account\_Creation\_and\_Login\_Instructions.pdf**

### TIGA – Salary and Travel Submission Home Page

This home page will guide you through the submission process. There are several steps and each step must be completed prior to confirming your data.

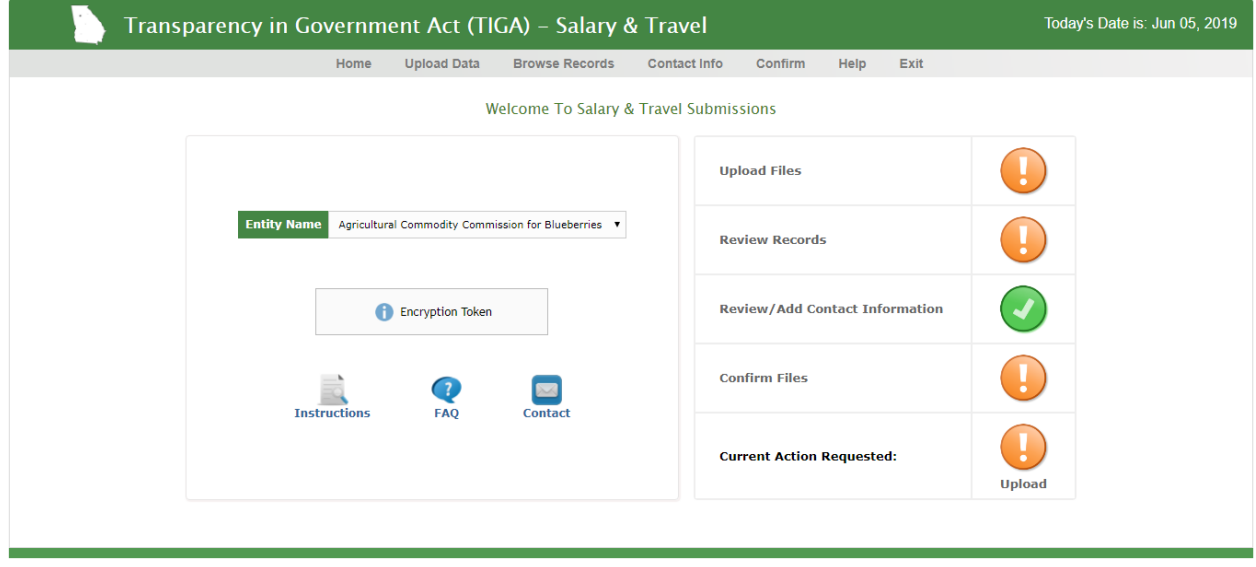

### Encryption Token

The encryption token is used to encrypt the Employee ID # only. If you need to share this encryption token with others in your organization or if you want them to be able to unencrypt the Employee ID # then you can share this with them at that time. This allows you to control who can see this information and have access to it. The first time you upload data, an encryption token will be automatically created in the background to encrypt your data.

**Note: This encryption token is different than the account password that is created on the initial login screen.**

Once you have created an encryption token, you will need to enter the encryption token to upload your file, edit an Employee ID/SS# or add a record. Since you need to upload files first, the screenshot shows that an encryption token is required to upload the data.

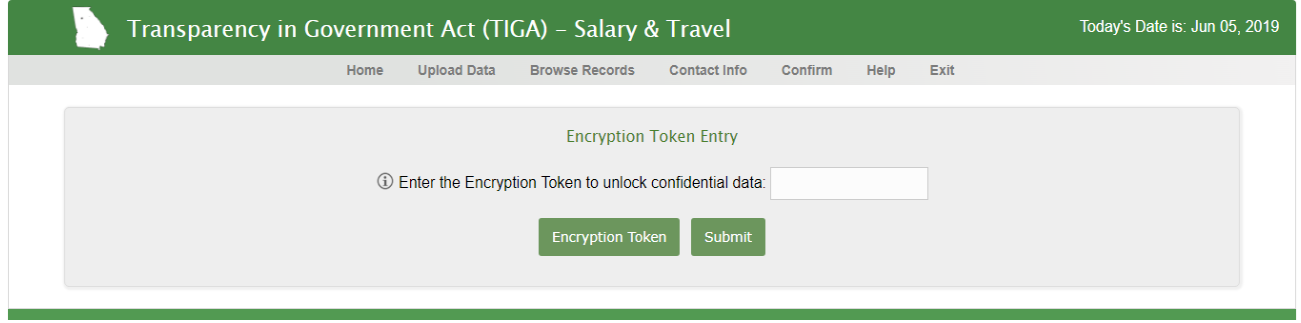

### Multiple Entities

If you will be submitting for multiple or attached entities, you will need to make sure that you choose the correct entity from the drop-down box in the Entity Name field.

#### Welcome To Salary & Travel Submissions

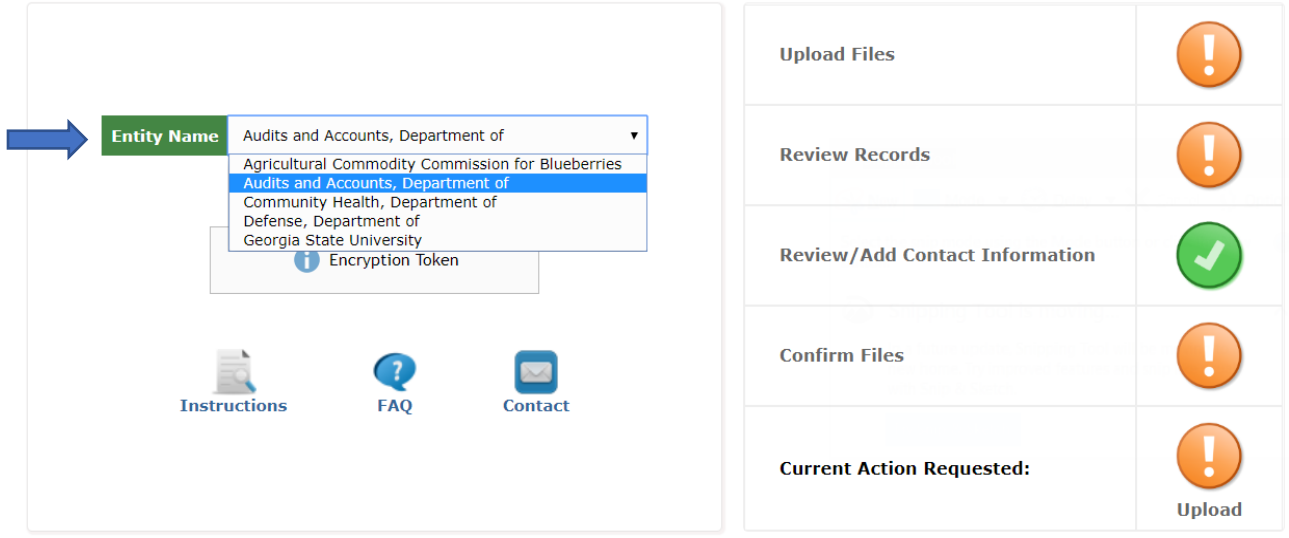

#### File Upload Screen

Once you enter your encryption token correctly, you will be sent to the **file upload** page.

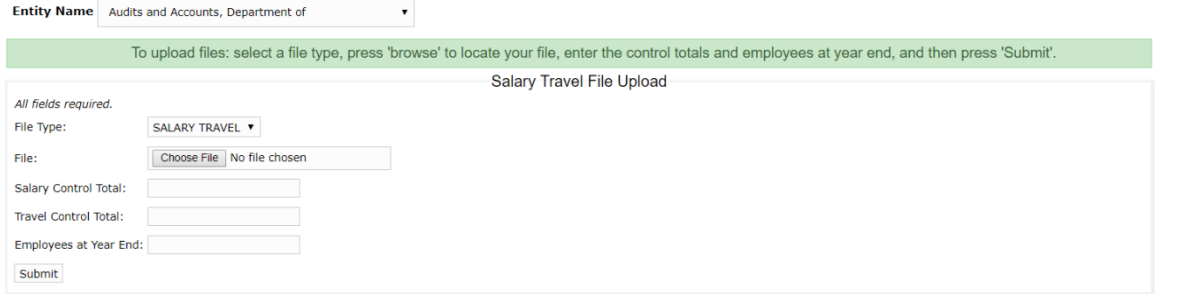

Once you are ready to upload data into the DOAA Salary Travel System, you will need to click on the Upload Data button on the green bar. From this screen, you will be able to browse and find your salary and travel file. Then you will need to enter in your control totals for both salary and travel amounts. You will also need to enter in the number of employees at year end (EOY). Once you have completed the form you are ready to hit the **Submit** button to submit your information. Your file must be in a comma delimited format and must conform to the following record layout.

#### **Note: Column headings are shown for illustration purposes only and should not be included in the file (only the data). This is only an example. The order of columns should be as follows.**

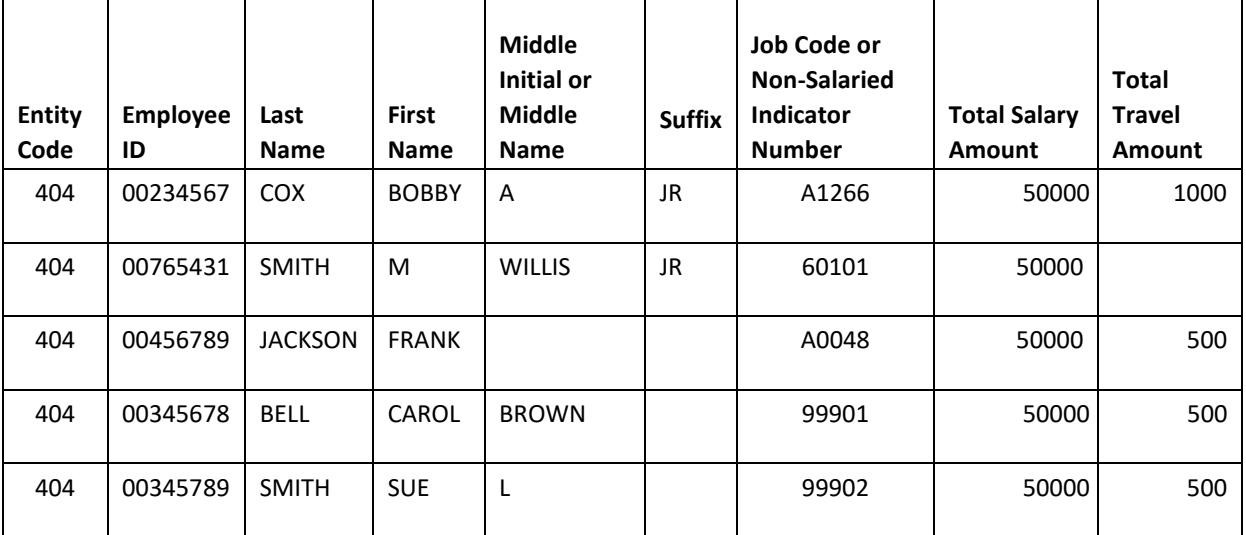

#### *FILE LAYOUT FOR MOST ENTITIES*

#### *FILE LAYOUT FOR UNIVERSITIES ORG TYPE*

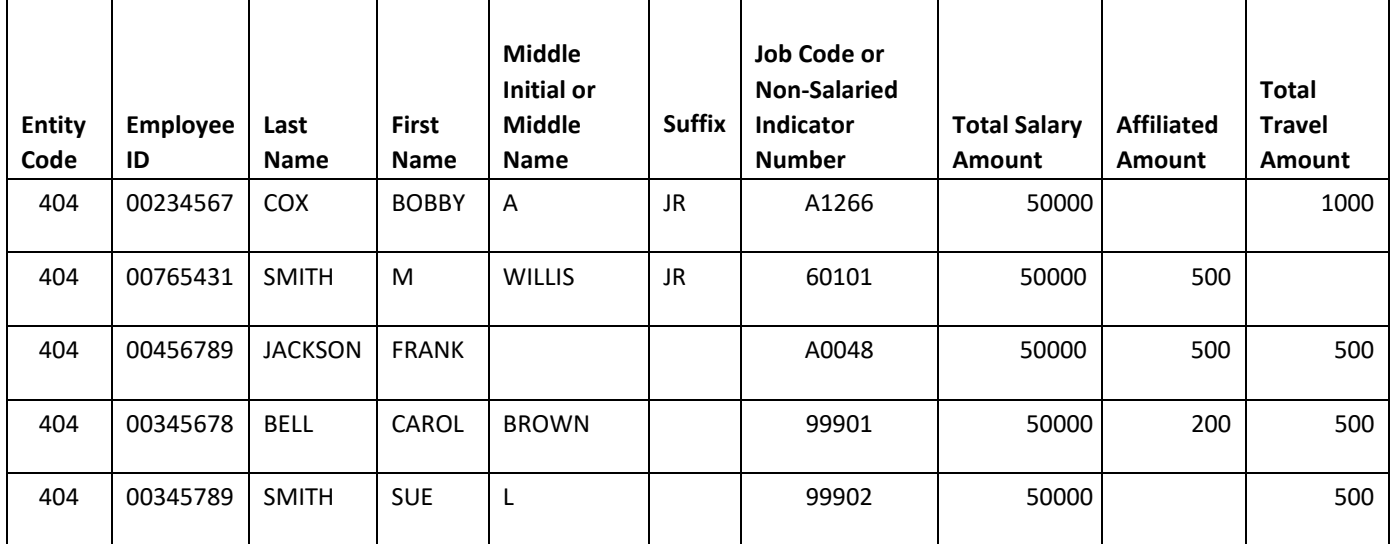

- **The system will not allow you to submit data like the following: SMITH, JR in the last name field. The system cannot accept this and it will be rejected. Also, commas or periods in the LAST, FIRST, MIDDLE or SUFFIX name fields will be rejected.**
- The Last, First, Middle and Suffix information should be in separate columns. All names are requested in UPPERCASE. Please check the format and spaces in all the files.
- **Monetary amount fields – include decimal with two positions** but no commas or other formatting. Example: 1234.33
- **Negative amounts** should be shown with a leading negative symbol (-) before the first numeral

Example: -4352.22

- **Social Security Number/Employee ID** –if using SS #, this field must be 9 numbers – **include leading zero** if necessary and do not include dashes or alpha characters within the number. Ex: 091234569. If Employee ID is used, this field must be 8 numbers – include leading zero(s) if applicable.
- Some colleges put in a dummy S.S. # beginning with 999 or 888 to get the employee into the system and then go back and change them to the correct S.S. # when it becomes available. *Note:* **We will no longer be accepting any numbers beginning with a 999 or an 888**.
- **Salary** definition: As a general rule, the salary amount should include everything reported as compensation on the employee's Form W-2 Wage and Tax Statement. This includes, but is not limited to, salary, housing, subsistence, automobile and other allowances, salary supplements, bonuses, incentive plan payments, supplemental fringe benefits and employer paid deferred compensation payments except for the employer payments to the Supplemental Retirement Benefit Plan of the Employees' Retirement System of Georgia.

#### *Additional Notes on Salaries and Travel*

- 1. Job Codes/Non-Salaried Indicator The standard listing of Job Codes should be used for your entity. The Department of Audits will flag all records with invalid Job Codes. The Non-Salaried Indicator should be populated for cases where you have travel expense for persons with no salary. Please use one of the following codes to identify the situation: Use either an **A0048** for a "Board Member", **99901** for a "Former Employee", or **99902** for "Employed by Other State Organization". *If an employee received travel only (job interview, etc.) before being actually employed & then received salary the following year, use the job code that they would be hired as.*
- 2. Employee Count  $-$  We require a total count of employees on the payroll at June  $30<sup>th</sup>$ . Please include this along with the control totals when you submit your file.
- 3. All Board members should be identified on the travel report. If amounts were paid to a third party, include such amounts in the totals for the employee(s) for whom it was paid, not to a company, etc.
- 4. Name preference In cases where a name for travel does not agree with the supposed same name for salary, the name for salary is the authoritative source.
- 5. For Salary and Travel data, if you have an employee with only one name (i.e. they only have a first name or they only have a last name), you can submit the record with a blank first name and/or blank last name but the record will be marked invalid and you will have to correct before you can confirm. Please notify DOAA by email to tigahelp@audits.ga.gov if this condition applies to your entity.

### Browse Records

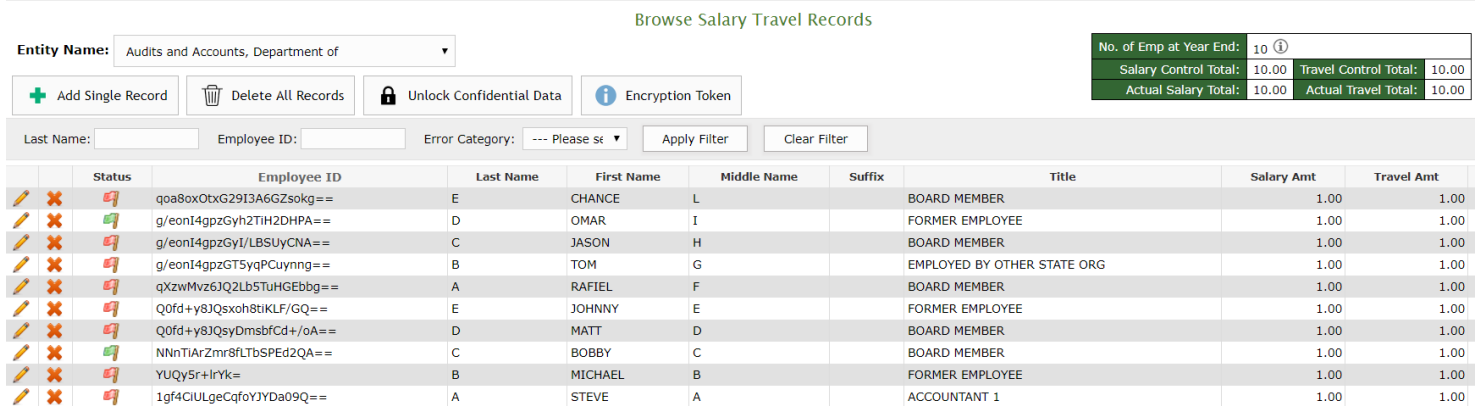

Once your data is processed, you will be able to review your information. It is recommended at this time to review the control totals to make sure these match what was submitted.

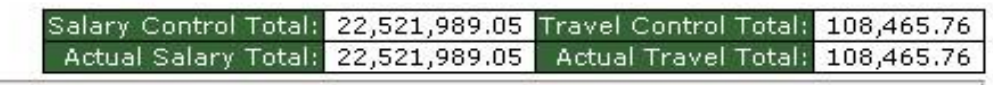

Note: We do not publish the Employee ID field to the Open.Ga.gov website.

You must review your information and clear up any records that have been marked invalid. An invalid record will show as a red flag. You will not be able to confirm your submission until you correct these issues. On the screen, there is a quick filter to help you identify the invalid records. At any time in the review process, you can delete all records that have been loaded and correct these issues outside our system and then upload the file again, or you can correct individual invalid records within our system. All columns, except for the Employee ID/SS# column, are sortable by clicking on the column heading.

# Add New Record

To add a new record, you must enter your encryption token to unencrypt the data. Then, you need to add all of the fields and press the Create button. If you need to Cancel or Go Back to Browse, you can also do so from this screen.

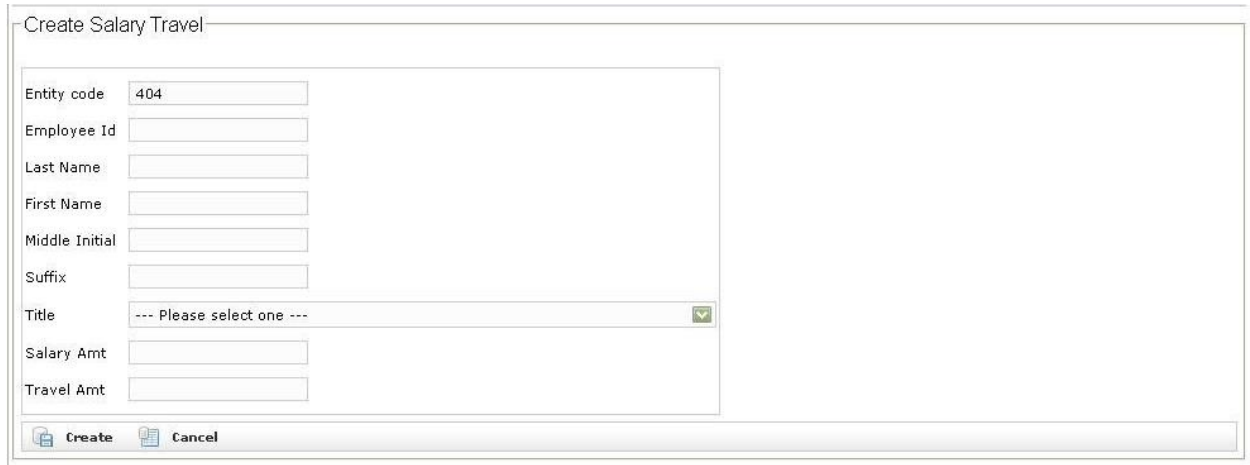

### Error Category

The system can also quickly show you if you have any errors. Errors show up as red flags. To be able to quickly identify different types of errors, the error category dropdown has been created. The Error Category box will provide several options based on your data to let you know if you have any errors. Some of the different error categories you may see are Invalid Employee ID, Duplicate Employee ID, Invalid Last Name (means it is blank), Invalid First Name(means it is blank), and All Errors. This dropdown box will also show you all valid records. If this dropdown box is not present then there are no errors.

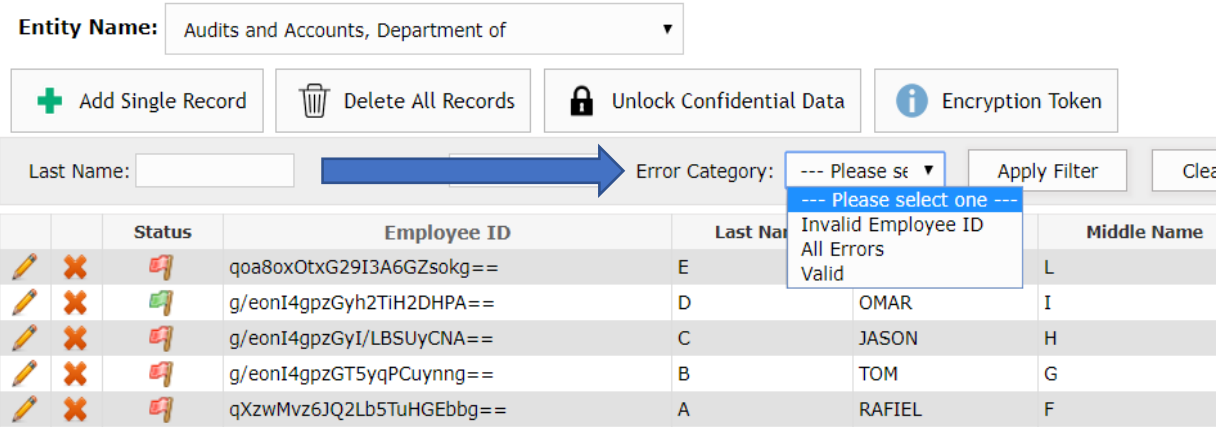

# Example of Invalid Employee ID records

Once you choose the invalid employee ID from the Error Category drop down you will see the records that are invalid. These records need to be corrected.

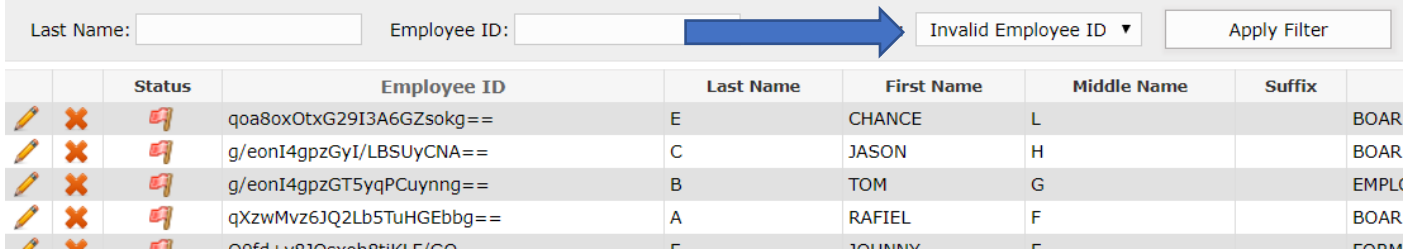

# Edit Record

To correct a record use the **interest in the Browse Records screen to edit the record.** 

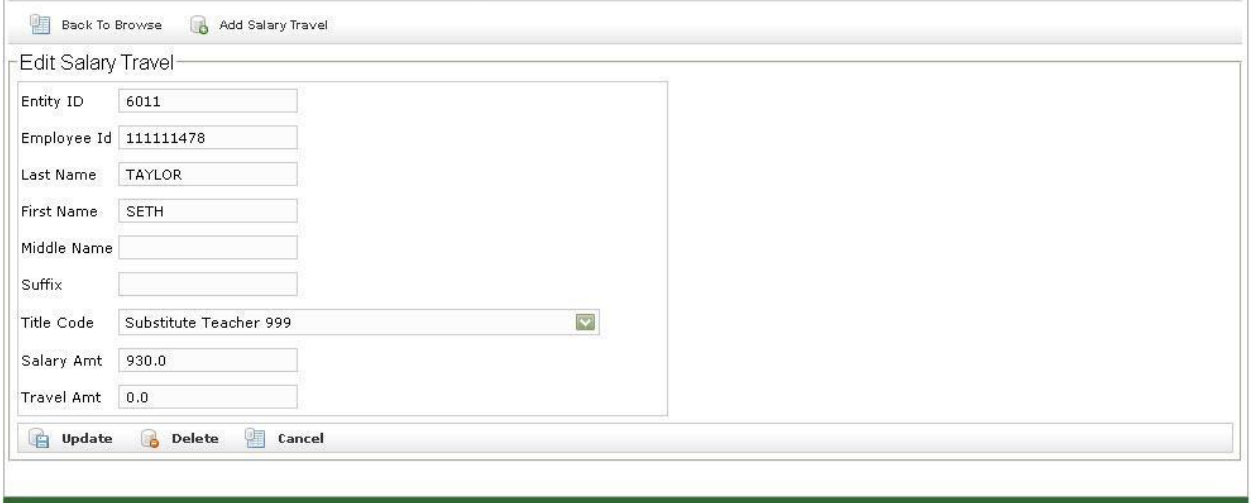

Once you have edited the record, press update to save your changes.

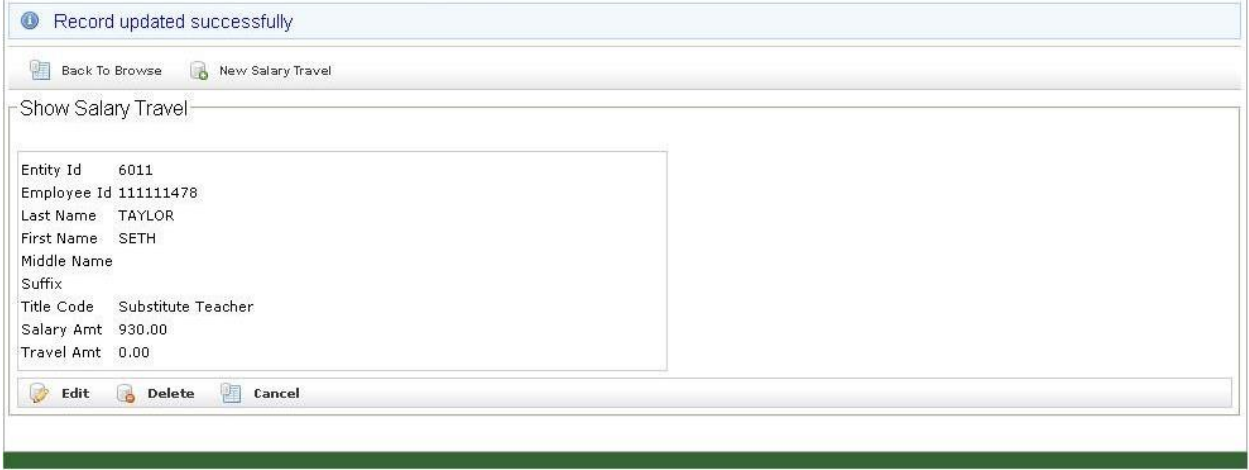

#### **History**

The system also keeps a full history of changes that have been made. To see the changes, click on the  $\frac{\mathcal{H}}{\mathcal{H}}$  icon.

# Contact Review / Update

Please add or review your contact information listed in this section. The 1<sup>st</sup> contact section is a list of contacts at your organization that you would like to receive correspondence about this particular process. The 2nd contact section will be used to provide to the Georgia Call Center for public inquiry as to any questions with the data that is published to Open.Ga.gov.

The listings for both sections can be the same.

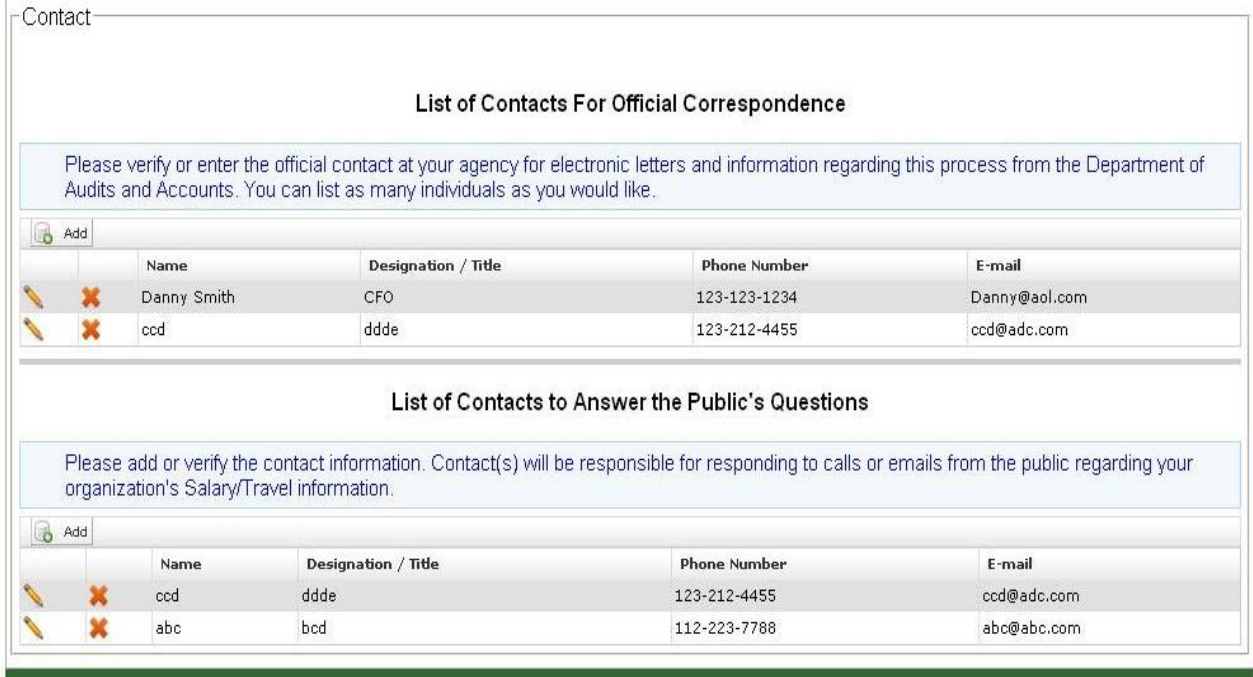

# Confirmation Screen

Once all your information has been reviewed and you feel confident that that the numbers are correct, please press the confirm button. This will complete the Salary and Travel submission.

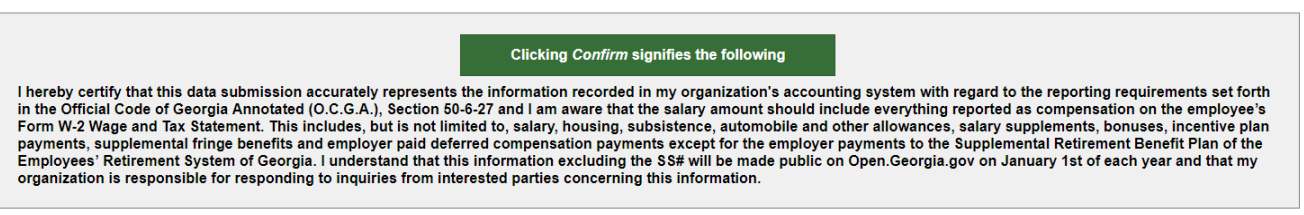

#### **Status**

Once you are finished, you will receive the following message:

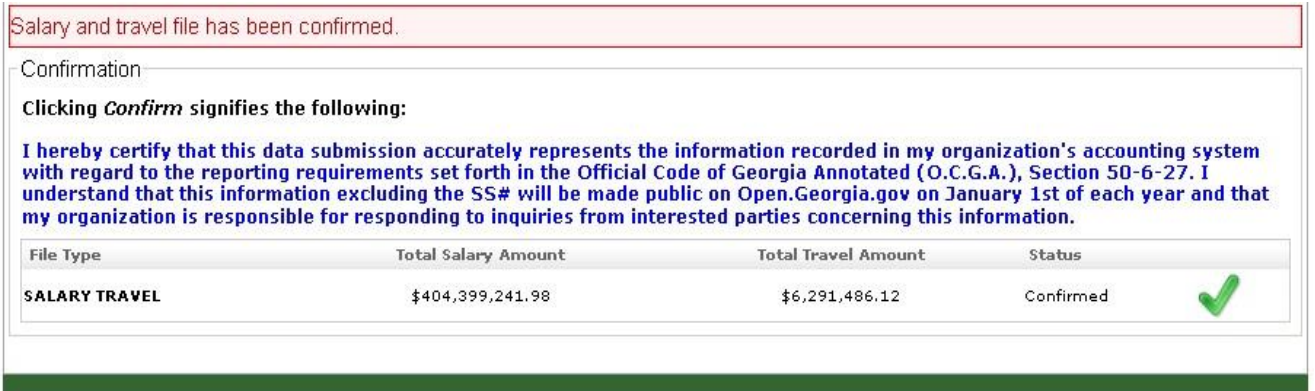

The screen will also show a status of Confirmed with a green checkmark. If you go back to the home page you will see that all steps have been completed.

#### Welcome To Salary & Travel Submissions  $\overline{\mathbf{A}}$ **Upload Files Entity Name** Agricultural Commodity Commission for Blueberries ▼ **Review Records** Encryption Token **Review/Add Contact Information Confirm Files** FAQ **Instructions Contact Current Action Requested:** You're Done!

# Troubleshooting your submission / FAQ

**Q.** Why am I am getting a structure error on my file?

**A.** Please reference the file upload section for the correct number of fields. Review your file in notepad or another text editor to see any issues.

- **Q.** The system gives me a message that the SS# length should be 9. Why am I getting that error?
- **A.** There are missing leading zeros on SS#. The leading zeros will be dropped if the CSV is opened in MS Excel.
- **Q.** The system gives me a message that the employee ID length should be 8. Why am I getting that error?
- **A.** There are missing leading zeros on employee ID. The leading zeros will be dropped if the CSV is opened in MS Excel.
- **Q.** I already have an account with the Department of Audits. How do I gain access to another process?
- **A.** You do not create a new account but request access using an existing account.
- **Q.** My email domain has changed since last year. What do I do?
- **A.** You need to create a new account with the new address.
- **Q.** I created an account. How long should I wait for the activation email?
- **A.** This email is sent within fifteen minutes of account creation.